# Configuring Inventory Replenishment for Manufactured Items

Last Modified on 09/14/2021 11:00 am EDT

You can keep made-to-stock inventory items that you manufacture at just the right levels using aACE's robust automation features. After you understand how to work with the inventory replenishment (http://aace5.knowledgeowl.com/help/overview-of-inventory-replenishment-for-purchased-items) tools, implementing the feature for inventory assembly items involves three stages:

- 1. Set the replenishment fields on your line item codes (LICs)
- 2. Configure the automation schedule in your system preferences
- 3. Configure the internal Company records

## **1. Set the Replenishment Fields for LICs**

For the inventoried assembly items that you need to consistently re-stock, you can enter parameters that tell aACE how to keep your inventory levels just where you need them. You can specify the levels for each office location (http://aace5.knowledgeowl.com/help/overview-of-offices) where you store inventory for a LIC.

- 1. Locate the desired inventoried assembly LIC, then click the **Offices** tab and the **Edit** button.
- 2. For each office that needs automated replenishment, enter the two parameters:
	- $\circ$  Target The quantity you would like to have on the shelf.
	- $\circ$  Replenish Balance  $-$  The quantity that will trigger an automated replenishment production order.

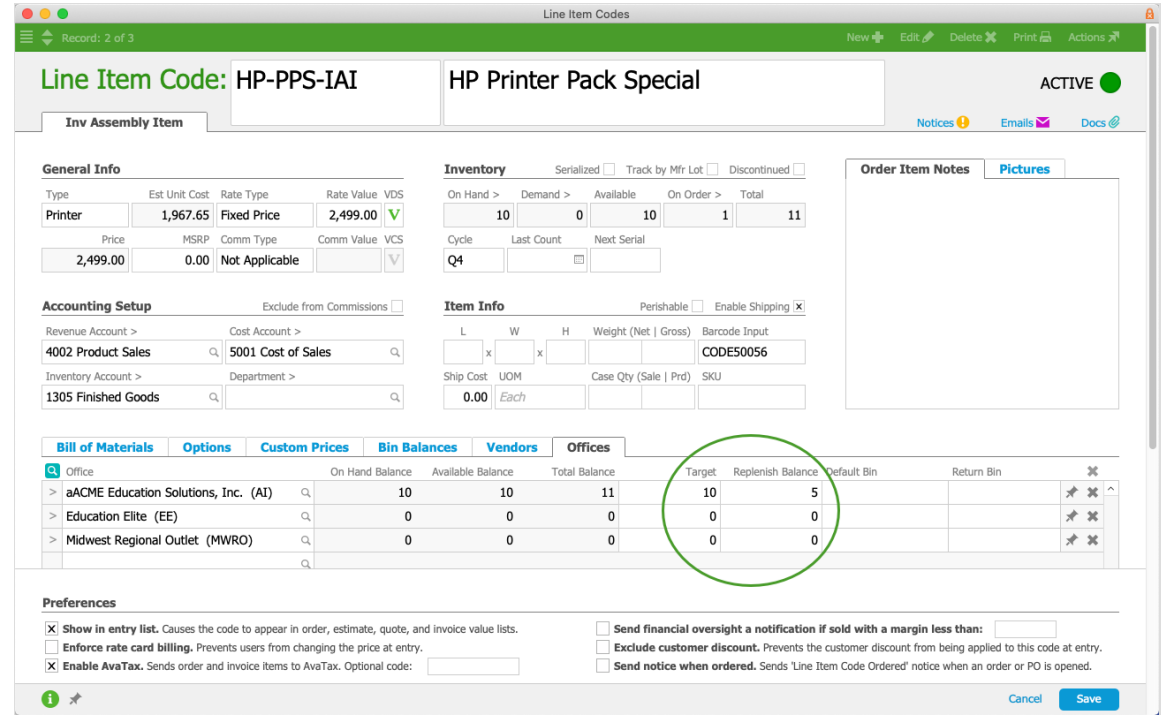

3. Click **Save**.

#### **Tips**

- In the LIC list view, you can quickly display items for inventory replenishment using two shortcut links in the footer:
	- $\circ$  Find Inventoried Items  $-$  Removes all other item types from the list.
	- $\circ$  Find Items Requiring Replenishment  $-$  Displays inventoried items that have an Available quantity less than the Target quantity.
- In the LIC detail view, you can jump to related records by clicking the Inventory section go-to links: On Hand, Demand, and On Order.

### **2. Configure the Automation Process**

The second half of preparing the inventory replenishment automation is for the system administrator to specify when aACE should check for items that need to be re-ordered. We recommend that this process run once a day (or at most every few hours). Make sure the settings you specify here align with your organization's policies.

Navigate to Menu > System Admin > Preferences > Automation Schedules, and on the Schedule Setup tab, mark the flag for Generate Inventory Replenishment. (Read more about configuring automation schedules (http://aace5.knowledgeowl.com/help/configuring-automation-schedules).)

## **3. Configure Internal Company Records**

The 'vendor' for your made-to-stock inventory is your own company. To ensure the replenishment automation works correctly, office records must be linked to company records that have specific settings: These settings are automatically entered when you create a company record from the Offices module (i.e. click Actions > Create Related Company). If you create a company from the Companies module or are linking to an existing company record, you must enter these settings manually.

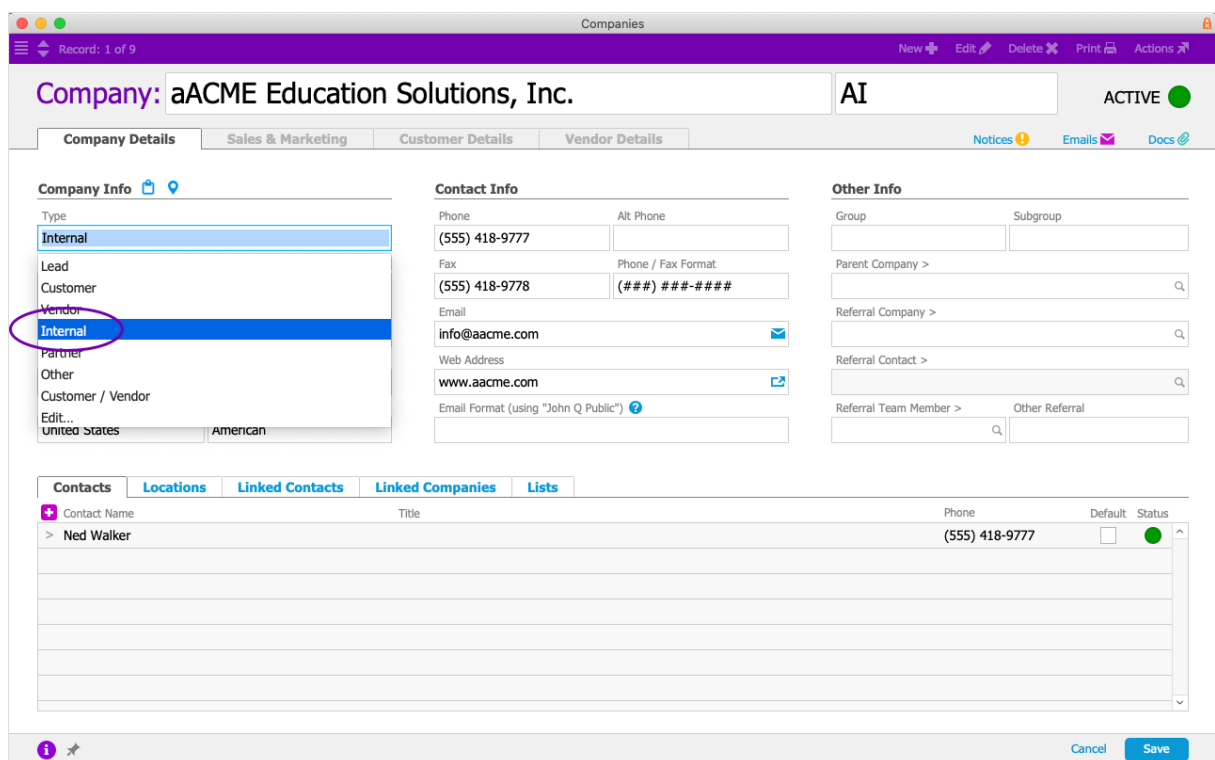

• Type – Must be set to "Internal".

• Discount (Customer Details tab) – Must be set to 100%. This prevents the system from generating billing transactions to your own company.

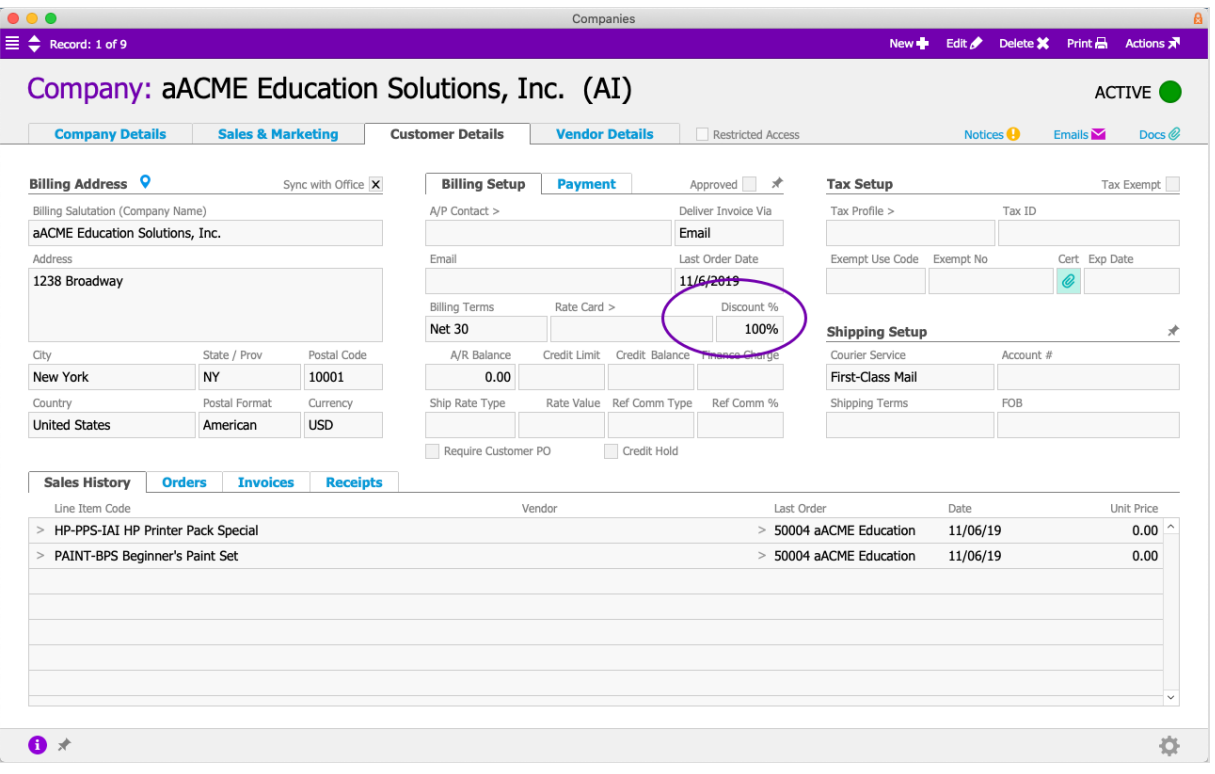